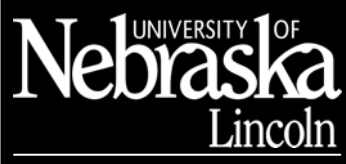

SHARED COMPUTING SERVICES

#### Spreadsheets Made Simple

Updated 12/14/05

# Excel Basics

### Shortcuts for Getting Around

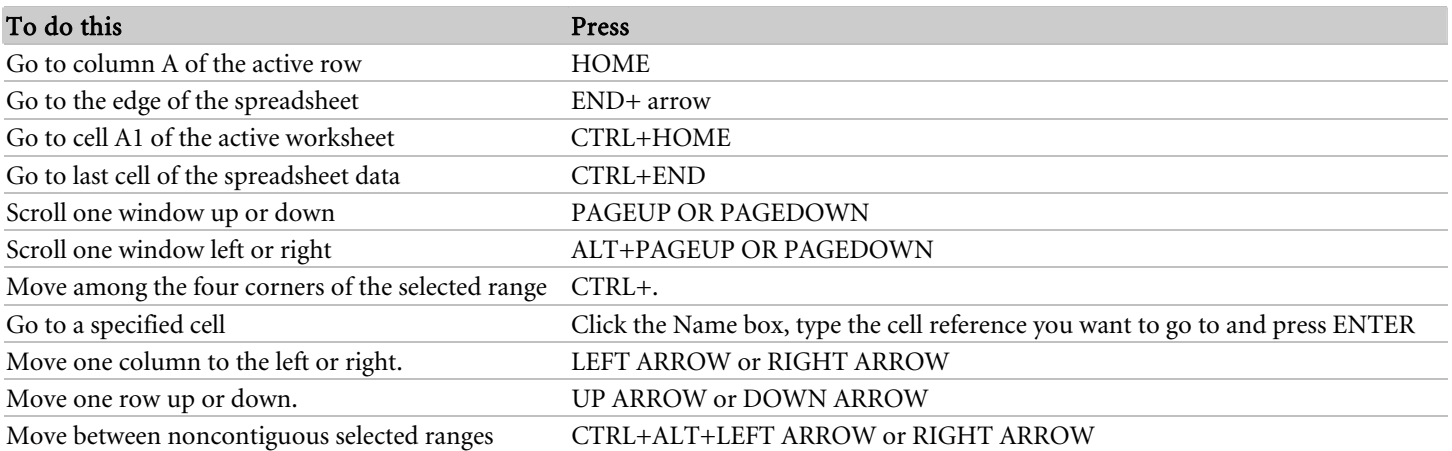

#### **Know Your Mouse Cursors**

Select – Your cursor will be the white cross when you move the mouse cursor to the middle of a cell. This cursor is for selecting.

![](_page_0_Figure_10.jpeg)

- **Move** Move the mouse cursor to the edge of a cell and get an arrow. This cursor is for  $\blacksquare$  **Copy** moving (a.k.a. drag-and-drop).
- Copy When the mouse cursor is at the lower-right corner of the cell selector over the black dot (AutoFill Handle), you get the black cross for copying the cell contents or using fill series.
- Text The I-beam cursor indicates you are in a text area for typing. Then only time you will see the I-beam cursor in a cell is when it is in edit mode. You are in edit mode if the Formula bar displays a red **X** and green  $\checkmark$ .

#### Select Exactly What You Want

![](_page_0_Picture_194.jpeg)

![](_page_1_Picture_250.jpeg)

### Work with Worksheets

![](_page_1_Picture_251.jpeg)

\*When multiple worksheets are selected, [Group] appears in the title bar at the top of the worksheet. Data that you enter or edit in the active sheet is reflected in all selected sheets. These changes may replace data on the active sheet and, perhaps inadvertently, on other selected sheets.

![](_page_1_Picture_252.jpeg)

![](_page_2_Picture_290.jpeg)

#### Edit a Worksheet

![](_page_2_Picture_291.jpeg)

#### Edit Rows or Columns

![](_page_2_Picture_292.jpeg)

\* Resize the row or column to the widest entry by double-clicking the bottom or right margin in the headings.

Spreadsheets Made Simple

# How Formulas Work

![](_page_3_Picture_306.jpeg)

## Create a Basic Formula

Formulas are equations that perform calculations on values in your worksheet. A formula starts with an equal sign (=) and do not include spaces.

![](_page_3_Picture_307.jpeg)

![](_page_3_Picture_308.jpeg)

- 1. Click the cell in which you want to enter the formula.
- 2. In the formula bar  $\mathbf{\hat{f}}$  , type = (equal sign).
- 3. Type the formula using mathematical rules and operators. Values may be typed or be a cell reference. To create a reference, select a cell or a range of cells (or type the cell reference or range).
- 4. Press ENTER.

#### Use Functions

Syntax: =FunctionName(arguments)

All arguments must be enclosed in parenthesis with no spaces. Use the colon (:) to indicate a range of cells and a comma (,) to separate arguments.

- 1. Click the cell in which you want to enter the formula.
- 2. Select Insert Function  $\frac{f}{f}$  on the Formula bar.
- 3. Select the category from the drop-down list, then select the function name and click OK.
- 4. Complete the necessary arguments by typing the cell or cell ranges OR follow steps below. (Arguments in bold are required.)
	- a. Click Collapse  $\frac{1}{2}$  and select the cell (range).
	- b. Click **Expand**  $\boxed{\blacksquare}$  to return to the help box and continue for arguments necessary.
	- c. Click  $\overline{OK}$  when finished.

#### Use the Status Bar to Calculate

As you select the numbers, Excel automatically calculates them in the status bar. To change the function, right-click the status bar and choose the function you need. You have a choice of Average, Count, Count Nums, Max, Min and Sum.

#### EXAMPLES

**=SUM(range)** Adds all the values for the specified cells. **=AVERAGE(range)** Returns the average value of all the cells specified. **=MIN(range)** Returns the lowest value of all the cells specified. **=MAX(range)** Returns the highest value of all the cells specified. **=COUNT(range)** Returns the number of cells containing numeric information. Empty cells, logical values, text, or error values in the array or reference are ignored. **=COUNTA(range)** (Count All) Returns the number of cells containing information. Empty cells are ignored. **=TODAY()** or **=NOW()** 

TODAY returns today's date as mm/dd/yy. NOW returns the date and time.

Spreadsheets Made Simple

## Understand and Use AutoSum

- 1. Select the cell(s) where the results of the formula will display
- 2. Click **AutoSum**  $\Sigma$  on the Standard toolbar *OR* press ALT+= (equal). Other functions include Average, Count, Maximum and Minimum.

## Use AutoFill or the Fill Commands

- 1. Select the cell to copy, and then grab the AutoFill handle (lower-right corner of cell selector) and drag.
- 2. Select the cell to copy and the contiguous cells to copy it to. Go to the Edit menu and select Fill, and then choose the direction you'd like to fill. You can use CTRL+R to fill right and CTRL+D to fill down.

# Create Absolute References

Press F4 immediately after you type a cell reference in a formula to make it absolute OR type the dollar signs (\$) in front of the column and row reference when you enter the cell reference. i.e. =AVERAGE(F9:\$F\$13)

## Name a Cell or Range

- 1. Select the cell(s) you'd like to name
- 2. Click the **Name** box at the left end of the formula bar.
- 3. Type a name and press ENTER.

Generate a list of all named ranges in a workbook,

- 1. Select a cell in a blank area in the workbook.
- 2. From the Insert menu, go to Name and select Paste.
- 3. When the Paste Name dialog box appears, click Paste List

÷,

![](_page_4_Figure_18.jpeg)

# Format Cells and the Worksheet

#### Change or Delete a Defined Name 1. On the Insert menu, point to Name, click Define.

- 2. In the **Names in workbook** list, click the name you want to change.
- 3a. Change the name
	- 1. Type the new name for the reference, and then click Add.
	- 2. Click the original name, and then click Delete.
- Name box  $\begin{vmatrix} 1 & a & b \end{vmatrix}$  3b. Change the cell, formula, or constant represented by a name by changing it in the Refers to box.
	- 3c. Delete the name by clicking Delete.

## Format Cells

Use the Formatting toolbar to format the text font, style, color, etc. Use the Borders toolbar to format the cell border/grid. From the Format menu, select Cells... OR CTRL+1 to open the Format Cells dialog box.

# Copy and Apply Cell Formatting

#### **SmartTag**

- 1. Select the cell(s) with the formatting to copy.
- 2. Click  $Copy \boxed{ \bigoplus }$  (CTRL+C) on the Standard toolbar.
- 3. Select the cell(s) to have the formatting applied to.
- 4. Click Paste  $\boxed{C}$  (CTRL+V) on the Standard toolbar. Paste Options  $\boxed{C}$  appears just below your pasted selection.
- 5. Click the Paste Options button, and choose the appropriate option.

#### Spreadsheets Made Simple

#### Paste Special

- 1. Select the cell(s) with the formatting to copy.
- 2. Click Copy  $\boxed{\triangleq}$  (CTRL+C) on the Standard toolbar.
- 3. Select the cell(s) to have the formatting applied to.
- 4. From the Edit menu, select Paste Special... OR rightclick the selection and select Paste Special…
- 5. Select **Formats** then click **OK**.

#### AutoFill Handle

- 1. Select the cell(s) that contains the formatting to copy.
- 2. Using the RIGHT mouse button, grab the AutoFill handle and drag across the cells to be formatted.
- 3. Select Fill Formatting Only from the shortcut menu that appears after you release the mouse button.

#### SmartTag Option

国 Auto Fill Options appears just below your filled selection after you fill text or data in a worksheet. When you click the button, a list appears to give you options for how to fill the text or data.

## Let Excel Format the Spreadsheet for You

- 1. Select the spreadsheet to format and then go to the Format menu and select AutoFormat...
- 2. Choose a style and click OK.

# Find and Replace

#### Find

- 1. From the **Edit** menu, select **Find** OR press CTRL+F.
- 2. Type the word or phrase you're looking for and press ENTER. Excel will find all occurrences of the word or phrase. If the first occurrence is not the one you're looking for, select Find Next to keep looking.
- 3. If you're not looking for a word or phrase but a specific format, in the *Find* dialog box, select **Format...** If You can locate a specific format or select Choose Format from Cell… then click the cell with the formatting you'd like to find.

# Preview and Print

## Set Print Options

Go to the File menu and select Page Setup OR from Print Preview, click Setup.

- SELECT A PRINT AREA select the area to print and go to the File menu and select Print Area then Set Print Area OR go to the File menu and select Page Setup, click the Sheet tab and define the print area under Print area:
- SET MARGINS Print Preview  $\Box$  click Margins then click and drag a margin to adjust OR from the Page Setup dialog box on Margins tab, select the exact measurements for the top, bottom, left, right, header and footer.

#### Format Painter

- 1. Select the cell(s) with the formatting to copy.
- 2. Click Format Painter  $\circled{S}$  (CTRL+SHIFT+C) on the Standard toolbar to turn it on. Double-click the button is you'd like it to remain on for multiple applications.
- 3. Select the cell(s) you'd like to have the formatting applied to (CTRL+SHIFT+V).

#### Create Your Own Style

- 1. Select the cell(s) with the formatting to style.
- 2. From the **Format** menu, select **Style...**
- 3. In the *Style Name* provide a name for your style then click Add to define the style.
- 4. Click Close when finished.
- 5. To apply a style, select the cell(s) you'd like to have the style applied to.
- 6. From the Format menu, select Style…
- 7. Select the style from the drop-down list then click OK.

#### Replace

- 1. From the Edit menu, select Replace  $OR$  press CTRL+H.
- 2. In the Find what: field, type the word or select the format to replace.
- 3. In the *Replace with:* field, type what it will be replaced with (if you don't type anything here, it will delete all occurrences throughout your document).
- 4. You may either select Find Next and replace each occurrence one-by-one, or select Replace All to have it all done at once.

#### Spreadsheets Made Simple

#### Create Headers and Footers

- 1. Go to the File menu and select Page Setup OR from Print Preview, click Setup.
- 2. On the Header/Footer tab, choose an option from the drop-lists or choose to create a Custom Header... or Custom Footer...

3. Click a section to place your cursor and either type your text or use one of the tools to insert a field code.

- a. Select the text or field code(s) to format, and then click **Format Font**  $\Delta$  to format the text font, style, etc.
- b. Select the &[Picture] field code, then click Format Picture  $\mathbb{R}$  to format the image.

#### Open another File Type in Excel

- 1. From the File menu, select Open... or click Open  $\boxed{2}$  on the Standard toolbar.
- 2. Change the Files of type: to All Files at the bottom of the window.
- 3. In the *Look in* list, click the drive, folder, or Internet location that contains the file you want to open.
- 4. Select the file to open and click **Open**.

#### Save a Workbook in another File Format

- 1. Open the workbook you want to save for use in another program.
- 2. On the File menu, click Save As.
- 3. In the File name box, type a new name for the workbook.
- 4. In the Save as type list, click a file format that you know you can open in the other program.
- 5. Click Save.

#### Use E-mail Features

Go to the File menu, then Send to  $\blacktriangleright$  Mail Recipient (as attachment) to sent the workbook as an attachment in a Notes mail message.

![](_page_6_Figure_23.jpeg)

Spreadsheets Made Simple

## **NOTES**

![](_page_8_Picture_0.jpeg)

SHARED COMPUTING SERVICES

Spreadsheets Made Simple

Updated 12/14/05

# Excel Practice Exercise

## Create a New Workbook

- 1. Create a new Workbook in Microsoft Excel.
- 2. Save as: **Flora's Flowers**
- 3. Rename Sheet1 to **1st Week**
- 4. Rename Sheet2 to **2nd Week**
- 5. Rename Sheet3 to **3rd Week**
- 6. Insert two new worksheet and rename to **4th Week** and **5th Week**
- 7. Move  $4^h$  Week and  $5^h$  Week behind  $3^d$  Week worksheet
- 8. Enter data on 1<sup>st</sup> Week worksheet:

![](_page_8_Picture_290.jpeg)

- 9. Insert a new row before the Total row and name it **Daisies** with the following data: **56**, **62**, **47**, **49**, **53**
- 10. Resize rows and/or columns as needed.
- 11. SAVE!

## Create a Formula

- 1. Sum the days (columns) and products (rows).
- 2. In column **H**, add the heading **Average** and average each product for the week.
- 3. In column **I**, add the heading **Percent** and find the percent of sales for each product.
- 4. SAVE!

## Format the Spreadsheet

- 1. Format the first and last rows as currency and the remaining rows with comma style.
- 2. Format the percent column as a percent.
- 3. Format the spreadsheet with color, borders, shading, etc. (AutoFormat)
- 4. SAVE!

## Print Options

- 1. Print preview the spreadsheet.
- 2. Set up margins, layout and scaling.
- 3. Create a header with the workbook's name and worksheet's name.
- 4. Create a footer with the date the report was printed.
- 5. Print preview the spreadsheet.
- 6. SAVE!

# Excel Practice Exercise

## Create a New Workbook

- 1. Create a new Workbook in Microsoft Excel.
- 2. Save as: **Flora's Flowers**
- 3. Rename Sheet1 to **1st Week** (double-click worksheet tab, type name and then press ENTER)
- 4. Rename Sheet2 to **2nd Week** (double-click worksheet tab, type name and then press ENTER)
- 5. Rename Sheet3 to **3rd Week** (double-click worksheet tab, type name and then press ENTER)
- 6. Insert two new worksheet and rename to **4th Week** and **5th Week** (From the Insert menu, select Worksheet)
- 7. Move  $4^h$  Week and  $5^h$  Week behind  $3^d$  Week worksheet (drag-and-drop)
- 8. Enter data on  $I^*$  Week worksheet:

![](_page_9_Picture_390.jpeg)

9. Insert a new row before the Total row and name it **Daisies** with the following data: **56**, **62**, **47**, **49**, **53** 

(right-click the row 5 heading and select Insert, OR select row 5 and from the Insert menu select Rows)

10. AutoFit and resize rows and/or columns as needed. *(double-click right margin of column in heading row)* 

## Create a Formula

- 1. Sum the days (columns) and products (rows). (select cells B6 through E6 and click the AutoSum button) (select cells G2 through G5 and click the AutoSum button)
- 2. In column **H**, add the heading **Average** and average each product for the week. (=AVERAGE(B2:E2), then use the AutoFill handle (black cross) to fill down to cell H5)
- 3. In column **I**, add the heading **Percent** and find the percent of sales for each product. (=G2/\$G\$6, then use the AutoFill handle (black cross) to fill down to cell I5)

![](_page_9_Picture_391.jpeg)

## Format the Spreadsheet

- 1. Format the first and last rows as currency and the remaining rows with comma style. (select cells B2:H2, then hold CTRL and select cells B6:H6. Click the Currency Style button) (select cells B3:H5. Click the Comma Style button)
- 2. Format the percent column as a percent. (select cells I2:I5. Click the Percent Style button)
- 3. Format the spreadsheet with color, borders, shading, etc. (select the entire spreadsheet, then from the **Format** menu, select **AutoFormat**)

# Print Options

- 1. Print preview the spreadsheet.
- 2. Set up margins, layout and scaling. (Click Setup in Print Preview. On the Page tab, adjust scaling and orientation. On the Margins tab, adjust margins and page alignment.)
- 3. Create a header with the workbook's name and worksheet's name. (Click Setup in Print Preview. On the Header/Footer tab, click the Customer Header button. Click the File button and Tab button. Click the Date button.)
- (From the File menu, select Page Setup OR click the Setup button in 4. Create a footer with the date the report was printed. Print Preview. On the Header/Footer tab, click the Customer Footer button. Click the Date button.)